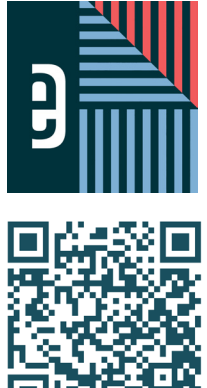

# CT PAGES IN SECONDS **eDESIGN STYLE WIZARD**

The new Style Wizard for eDesign lets you take templates, mods, and even pages of your actual book and apply sweeping changes to them in literal seconds. Want to transform a Catalog book style using your own color palette? Let Style Wizard make those changes. Want to triple-check that all fonts used on your pages are correct? Style Wizard can help! Ready to learn more? Scan this QR for a demo. We're off to see the Wizard!

## CHANGE CATALOG LAYOUTS FROM THIS... TO THIS!

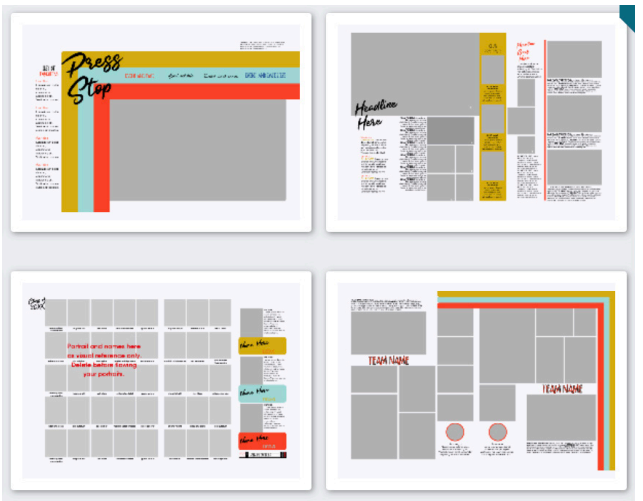

# CHANGE PAGES OF YOUR BOOK FROM THIS... TO THIS!

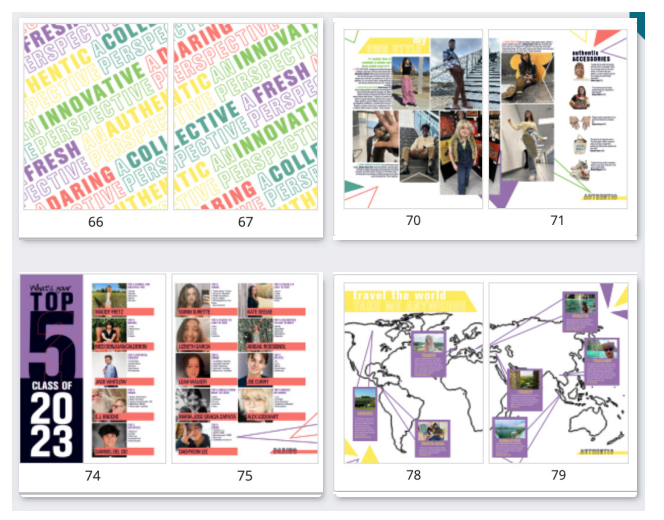

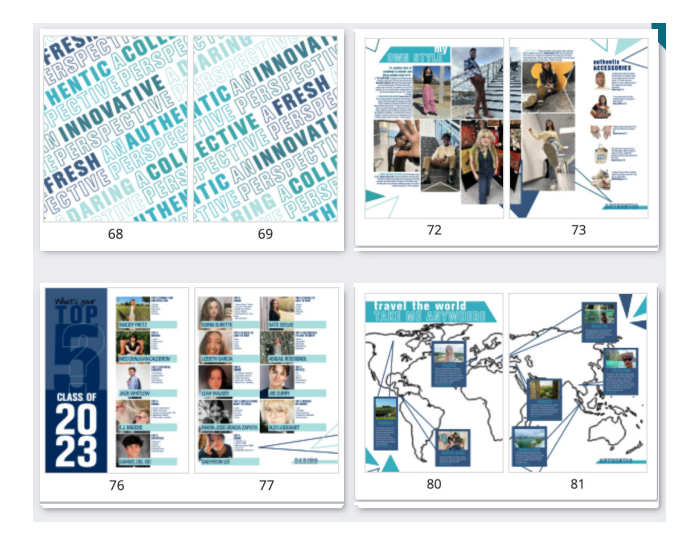

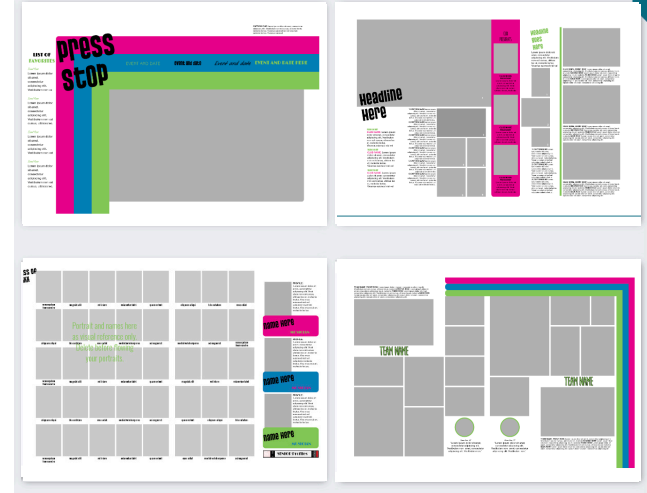

# **STYLE WIZARD - TEMPLATES AND MODS**

In your Template and Mod Libraries, you can engage the Style Wizard by selecting up to 50 templates or mods and going to your Options menu to find the Wizard. When you select Style Wizard, eDesign is going to read those templates/mods for all colors and fonts that are in use on those layouts. You'll then have the opportunity to "map" one color to another or one font to another so that you can swiftly exchange these elements.

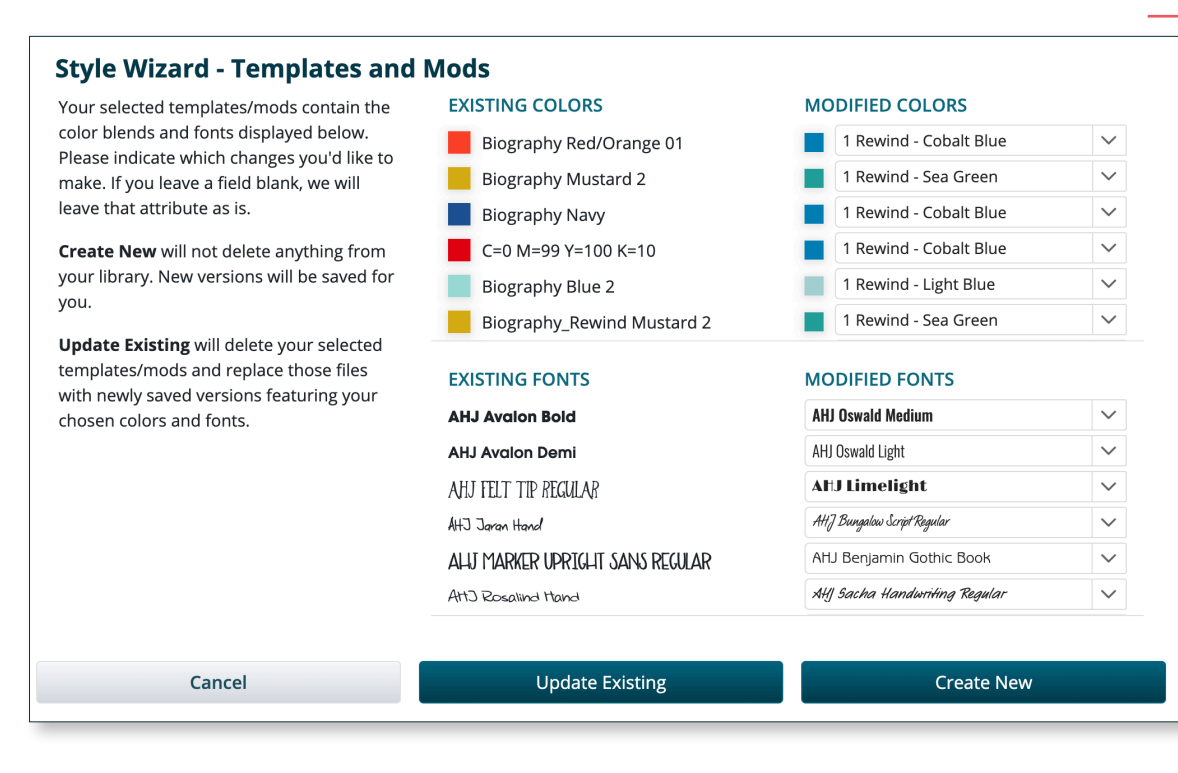

#### **Options**

- **in** Import Templates
- **D** Import from Catalog
- **Export Templates**
- <del><sup>2</sup></del> Style Wizard Templates
- **Batch Delete**
- **m** Recently Deleted
- **B** Print

### *Pro Tip!*

Map all "like" colors at the same time. If all reds are going to become your chosen blue, scroll through the "Existing Colors" list and map all of red tones at once. Then move on to your next color exchange.

### *Create New vs. Update Existing*

If you "Create New" templates/mods, new assets with your chosen colors and fonts will appear in your library. Your source assets won't be affected. If you "Update Existing", your source assets themselves will be directly changed. **We recommend using "Create New" as you experiment with Style Wizard.**

#### *Black, White, and Gray*

Don't change black, white and gray color swatches, as this will likely affect your body copy and gray placeholder frames on layouts.

#### *For the Font Fanatics*

Be mindful of how fonts with different shapes will interact: For example, replacing AHJ Urbano Light Condensed with AHJ Nashville will likely result in overset text since the fonts are such different sizes/shapes. You can clean up overset text in page design, but for best results try to use fonts that are similar sizes so that your results are turnkey ready to go!

### *Editors in Action*

Editors can run Style Wizard in the library only. Here, they can "Create New" assets; they will not see the "Update Existing" button. Additionally, they will not see Style Wizard in Book View.

#### *Colors in Image Files*

Style Wizard reads and changes colors applied to objects and text. It cannot adjust actual image files. If color on your templates or pages comes from art, for instance, it will not change those art files.

#### *Where do these fonts and colors come from?*

You may see a longer list of colors and fonts than you expect. This is normal! Color names are "remembered" from when they are first used on your pages. Spaces between headline words can carry color and font properties as well, so even though you may not see a color with your eye, it's possible that eDesign sees it as a property of your spreads. No fear - you can use Style Wizard to clean up any strays!

# **STYLE WIZARD - SPREADS & BACKGROUNDS & FOLIOS**

Style Wizard is also ready to help you with the actual pages of your book! Whether you've changed your mind on a color or you've got a few students who've gone rogue and used any old font they please, Style Wizard will easily find and update that which you'd like to change. You can even bulk change the background colors or folio settings for a batch of pages. Simply select up to 50 spreads (that's 100 PAGES!) and Style Wizard will do the rest.

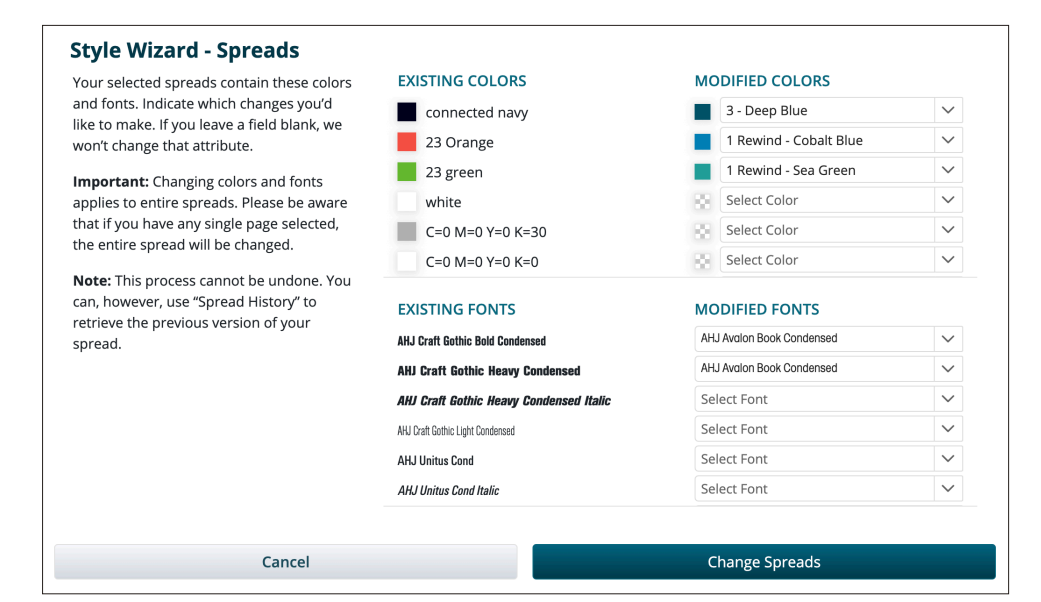

#### *Spreads vs. Single Pages*

When you are using Style Wizard - Spreads, your entire spread will change, even if you have a single page selected. When you are using Style Wizard - Backgrounds & Folios, changes are applied to just the selected pages. If you want to change the background for both pages in a spread, both need to be selected.

#### *Preflight and Beyond*

Style Wizard is built to run on pages that range from Unedited through Proof status. Once a page/spread is in Preflight and beyond, it cannot be changed through this process.

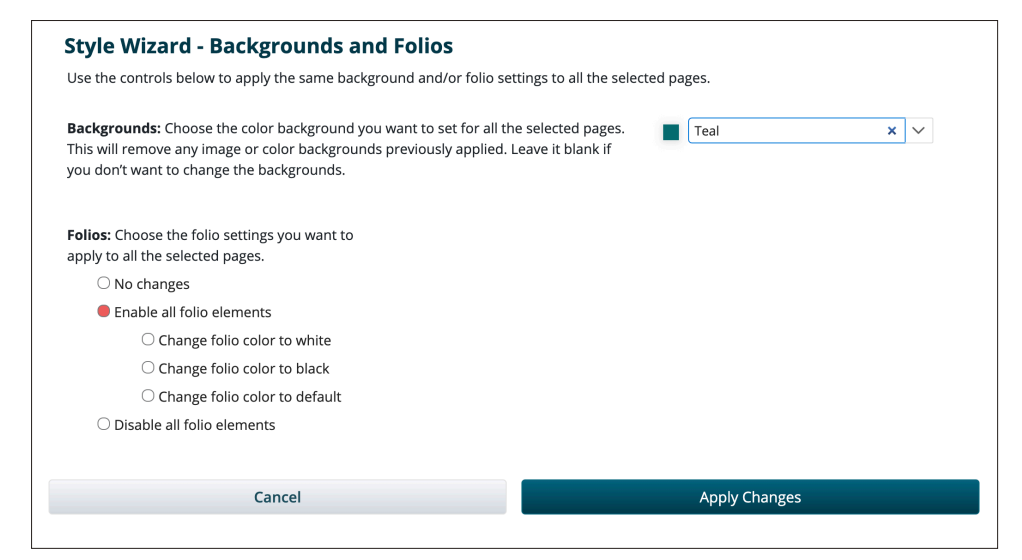

Secret **Portrait Flow Build Index** Move Spreads **Edit Folio Practice Pages** Style Wizard - Spreads Style Wizard - Backgrounds and Folios

#### *Adviser Only*

Edit

Changing pages of your actual book is an adviser-only function. There's a lot of power in being able to edit pages of the book, and for this reason we want you (and your pages) protected from what students may do.

*Spread History*

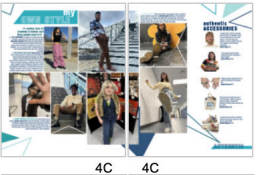

 $4C$ 

DARING

**OTHER TOWER** 

 $4C$ 4C

**TIVE ITIG** 

**COLLECTIVE** 

**ELETTE** 

 $AC$ 

604

**TATE** 

**REPROVED! REATIO** 

**HENTIC AUTHER** 

**RESH** 

**ENIDER** 

**HALSH** 

**E FRIEDRY** 

INNOVA!

**HALL** 

**VE FRIGATI** 

COLL

会談社

GOLL

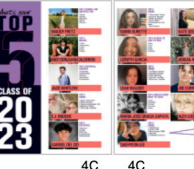

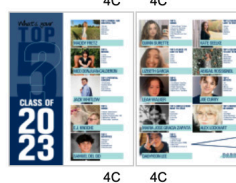

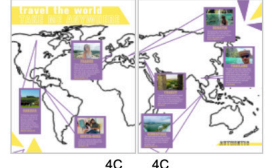

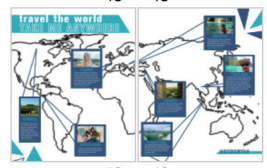

If you use the Wizard on your pages and dislike the result, your previous version will be saved for you inside Spread History. Simply open your spread, go to File > Spread History and click to open the secondmost-recent version. You'll be able to save this version so that you can restore that which you changed.

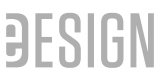